# **Downloading Apps**

**JAMF Teacher** 

**JAMF Student** 

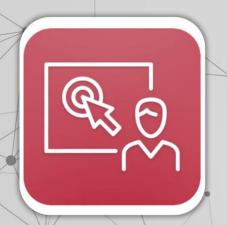

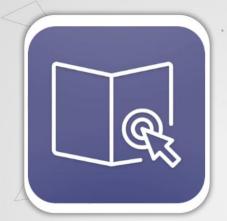

## The row of icons at the bottom of an iPad is called the *Dock*. You can find the **JAMF App** here

#### Student enrolled iPad JAMF Student

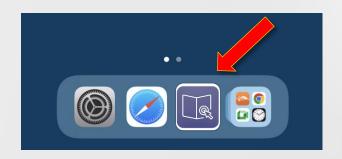

### Teacher / Staff enrolled iPad JAMF Teacher

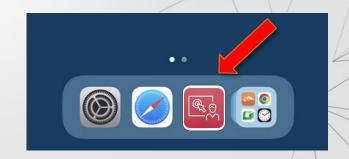

## When launching the JAMF Teacher / Student app for the first time you'll need to accept all permission requests

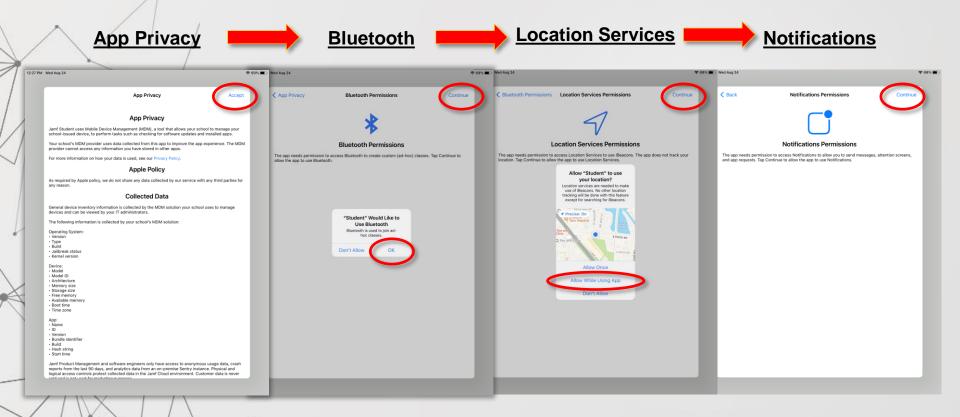

#### **Finalizing**

After accepting permissions, your screen will display "Raise Hand" tap Back.

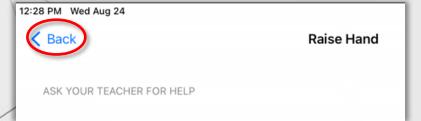

#### Select My Resources

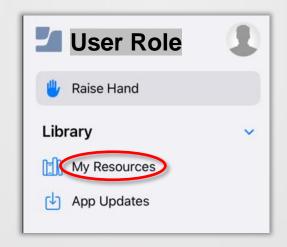

#### **Downloading / Removing**

The <u>My Resources</u> window will display a list of apps approved for your campus

Tap <u>GET</u> to **Download** 

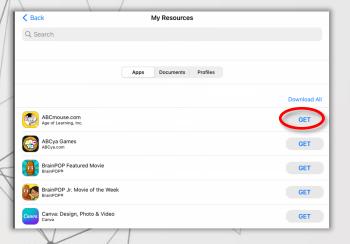

Your App will download and install

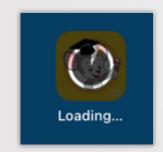

#### To <u>Uninstall</u> Tap Remove

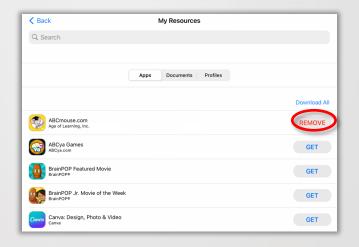

#### Frequently Asked Questions

\*Always be sure you are connected to **BISDWIFI**\*

- When I click an app in Clever it does not open on the iPad, what gives?
  - Check to make sure the app is installed on the iPad. If the App is installed, try removing the app and reinstalling. Any errors regarding usernames and passwords are credential issues and not necessarily that of the iPad.
- Only 120 apps? I need MORE! Why are you limiting my productivity?

Educational apps are added to your campus by the direction of ISET and Curriculum. Supplemental apps can be added through Administrator request, and approval from ISET and/or Tech Services administration.

- · Why did you make all these changes?
  - The short answer is space on iPads. The longer answer is that this method allows for the fastest turn around time when the device is wiped, to when its functional in the hands of a student or teacher. Also, there are other features in JAMF Teacher/Student that we may want to utilize in the future
- If I buy you Starbucks, will you add all my apps and set a picture of my dog as the wallpaper?

  No, but we'll take the coffee ©.